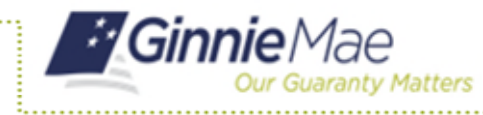

# **ACCESS GMEP**

- 1. Log in to MyGinnieMae via [https://my.ginniemae.gov.](https://my.ginniemae.gov/)
- 2. Select the **Tools** dropdown at the top of the Dashboard.
- 3. Select **PTS** under Applications.

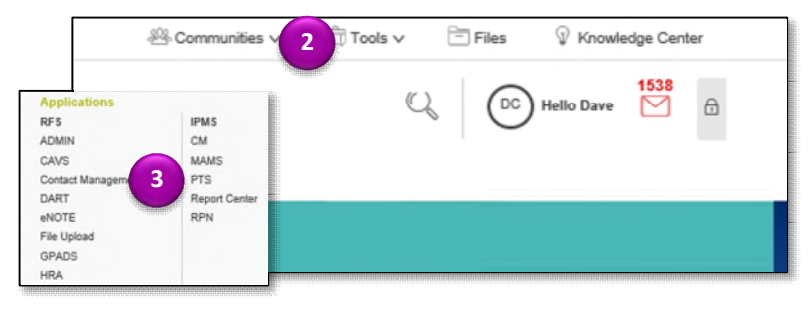

The Ginnie Mae Enterprise Portal will open.

## **REQUEST NEW TRANSFER**

Functions Available on Pool Transfer by Role:

- A Selling Issuer can submit a request for Pool(s) Transfer.
- A Buying Issuer can accept, decline, or return Pool(s) Transfer.
- Ginnie Mae can approve or decline Pool(s) Transfer.

#### 4. Select **Request New Transfer**.

The Request screen is displayed.

- 5. Enter **Pool Transfer information** in the required fields.
- 6. Select **Validate** to run validations.
- 7. Select **Back to Summary** to review any validation errors. If there are no fatal errors to correct, proceed with Transfer.

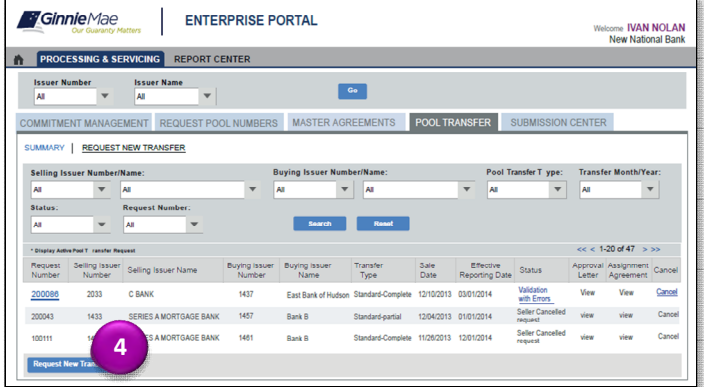

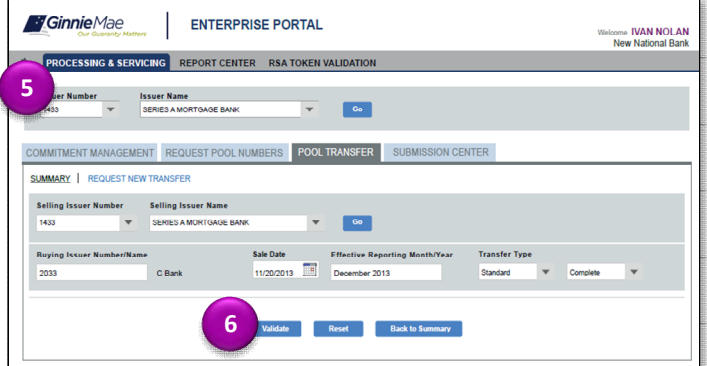

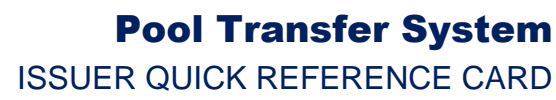

8. Select the **request number** link.

**Ginnie**Mae

- 9. Provide the payment information ACH bank account details.
- 10. Read and Accept the terms and conditions.

**aranty Matters** 

11. Select **Add to Submission Center** to return to the PTS Summary screen.

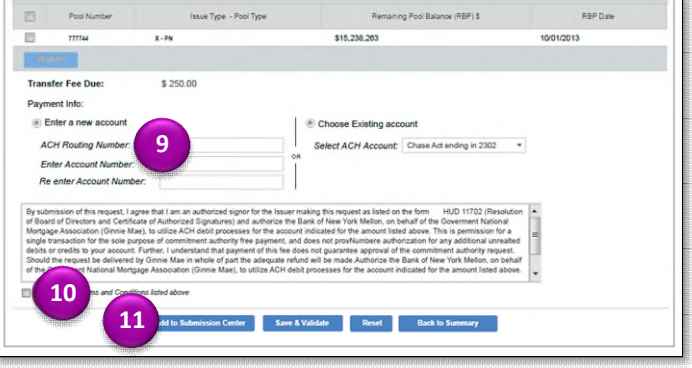

### **SUBMITTING POOL TRANSFERS**

The Submission Center tab can be used to display pending Pool Transfers that are ready to be submitted.

- 12. Select the **Submission Center** tab.
- 13. Check the box(s) for Pool Transfers you wish to accept.
- 14. Select **Submit**.
- A legal confirmation text is displayed.
- 15. Select **Accept** to accept the terms and conditions.

**NOTE:** The RSA Token must be used. The Buyer will then be informed of the Pool Transfer request.

#### **STEPS FOR THE BUYING ISSUER**

- 16. Access the PTS Summary screen.
- 17. Use the options to select Issuer Number and other filter fields as needed.

The requested Transfers for the selections are displayed.

18. Select the **Request Number** link for the appropriate request.

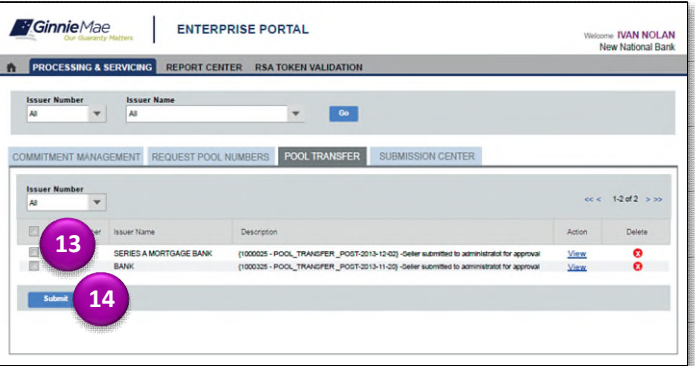

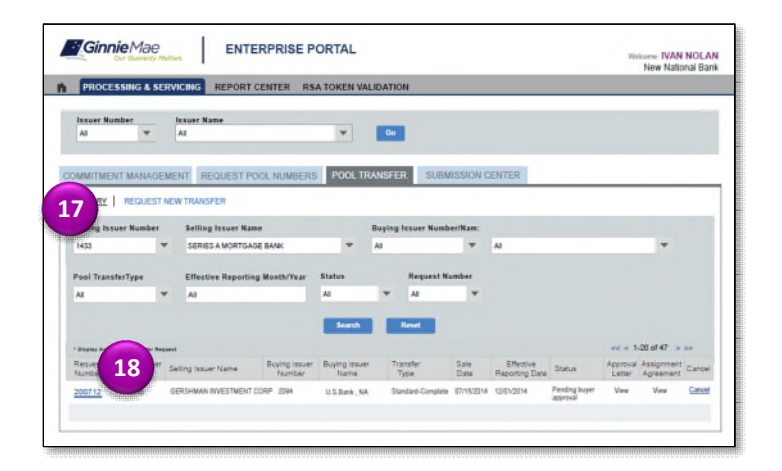

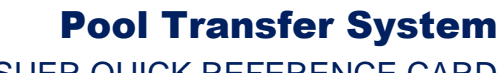

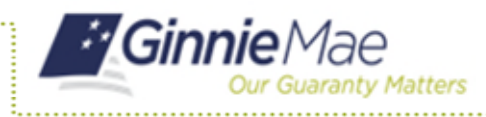

ISSUER QUICK REFERENCE CARD

- 19. Assign Custodian to Pool(s) using the drop down.
- 20. Select the **Save & Validate** button.
- 21. Select **Back to Summary** to return to the Summary screen.
- 22. Select the **Add to Submission Center** button to confirm or the **Decline** button to refuse the Pool(s) added for Transfer.

*FGinnieMae* **ENTERPRISE PORTAL** Welcome **IVAN NOLAM PROCESSING & SERVICING** REPORT CENTER Issue<br>ALL  $\overline{v}$   $\overline{w}$ REQUEST POOL NUMBERS **POOL TRANSFER** SUBMISSION CENTER SUMMARY | REQUEST NEW TRANSFER Warning<br>Road count Total Pool Valid Pool **Warning Pool** Not Proce Browse Upload File Download T  $1-2$  of  $2 \rightarrow \infty$  [sell \$15,238,26  $\frac{77}{1752}$  $x - Py$ \$251,185,65 10/01/2013 000468  $\overline{\phantom{a}}$ **22**

# **RUN REPORTS**

- 23. Select the **Report Center** tab.
- 24. Select the report name from the available reports listed.
	- Pool Transfer Transaction Summary -Summary or Detail
	- Pool Transfer Exception Report Summary or Detail
	- Pool Transfer Fees Report Summary or Detail
- 25. Enter the fields (ex. Date Range) as needed.
- 26. Select **Run Query** to generate the report.

The Report is displayed. You can save the report in Excel or PDF.

27. Select the **Report Center** tab to return to report selection.

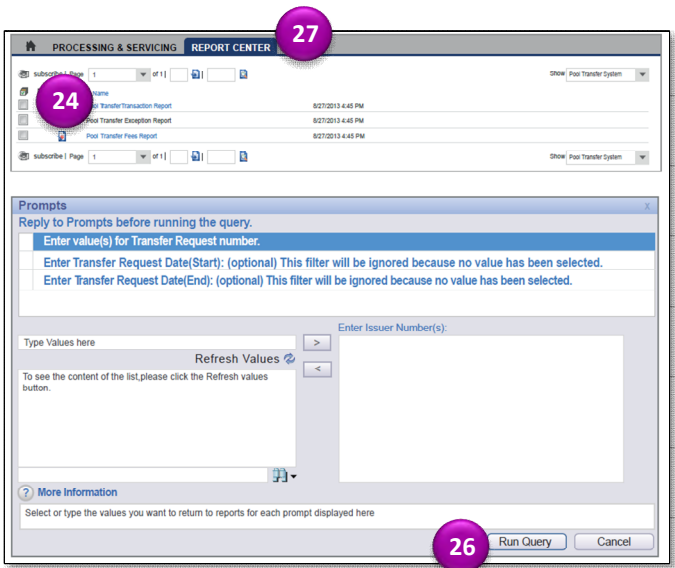